#### i UM-01-004

# J-STAGE 操作マニュアル

## 平成27年11月 国立研究開発法人 科学技術振興機構

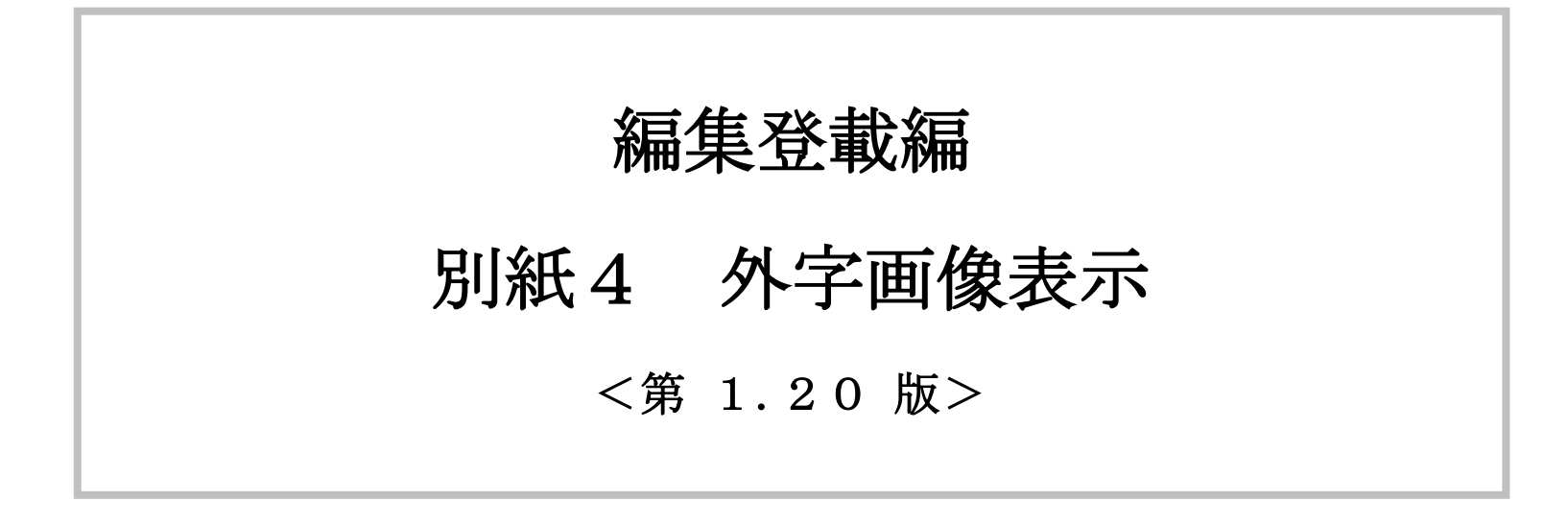

資料番号:UM-01-004

## i UM-01-004

変更履歴

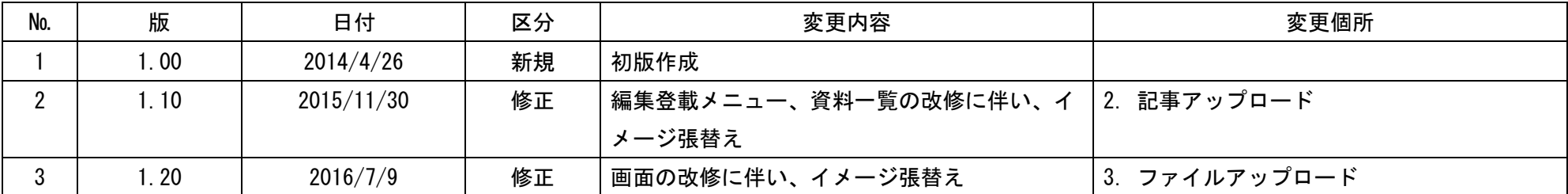

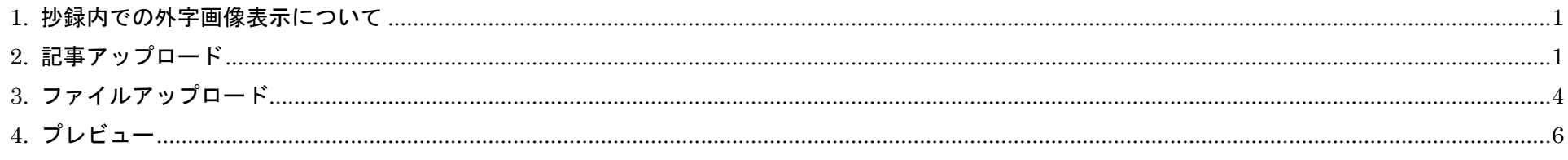

#### <span id="page-3-0"></span>1. 抄録内での外字画像表示について

抄録内に文字では表現できない記号や数式などを表示するには、記号や数式の画像ファイルを抄録に埋め込み表示することができます。

#### <span id="page-3-1"></span>2. 記事アップロード

<p>わが国の主要な電子ジャーナル・プラットフォーム\*\*\*<inline-graphic xlink:href="abst-123\_1.jpg">\*\*\*<inline-graphic xlink:href=" abst-123\_2.png" > \* \* \* 重複が多いことがわかった。</p>

抄録内に外字画像を表示するには、XML ファイル形式の記事アップロードにより記事の作成を行う必要があります。 記事アップロードの手順は、通常の記事アップロードと違いはありません。 抄録内に外字画像を表示する際の XML ファイルの記述は、以下の様に<inline-graphic>タグを利用します。

※ XML ファイルの詳細内容については J-STAGE3XML データフォーマットガイドラインをご参照ください。

例)XML ファイルの抄録記述例

 $\langle abstract \rangle$ 

<title>著者抄録</title>

</abstract>

外字画像ファイルのファイル名は、必ず先頭「abst-」である必要があります。先頭「abst-」でない場合、抄録内に表示されません。

abst-{任意の文字}.拡張子(.jpg, .gif, .png) 例)abst-123\_1.jpg

外字画像ファイルは、ZIP ファイルの Graphics フォルダに格納します。

※ ZIP ファイルの詳細内容については別紙2をご参照ください。

外字画像を埋め込んだ抄録は、記事作成・編集(基本書誌情報)画面から変更できません。「抄録に入力したタグは使用できません。文字実体参照を 確認し、使用できるタグを入力してください。」のエラーとなります。

外字画像を埋め込んだ抄録を変更する場合は、XML ファイルの抄録記述を変更し、記事アップロードにより記事を上書きする必要があります。

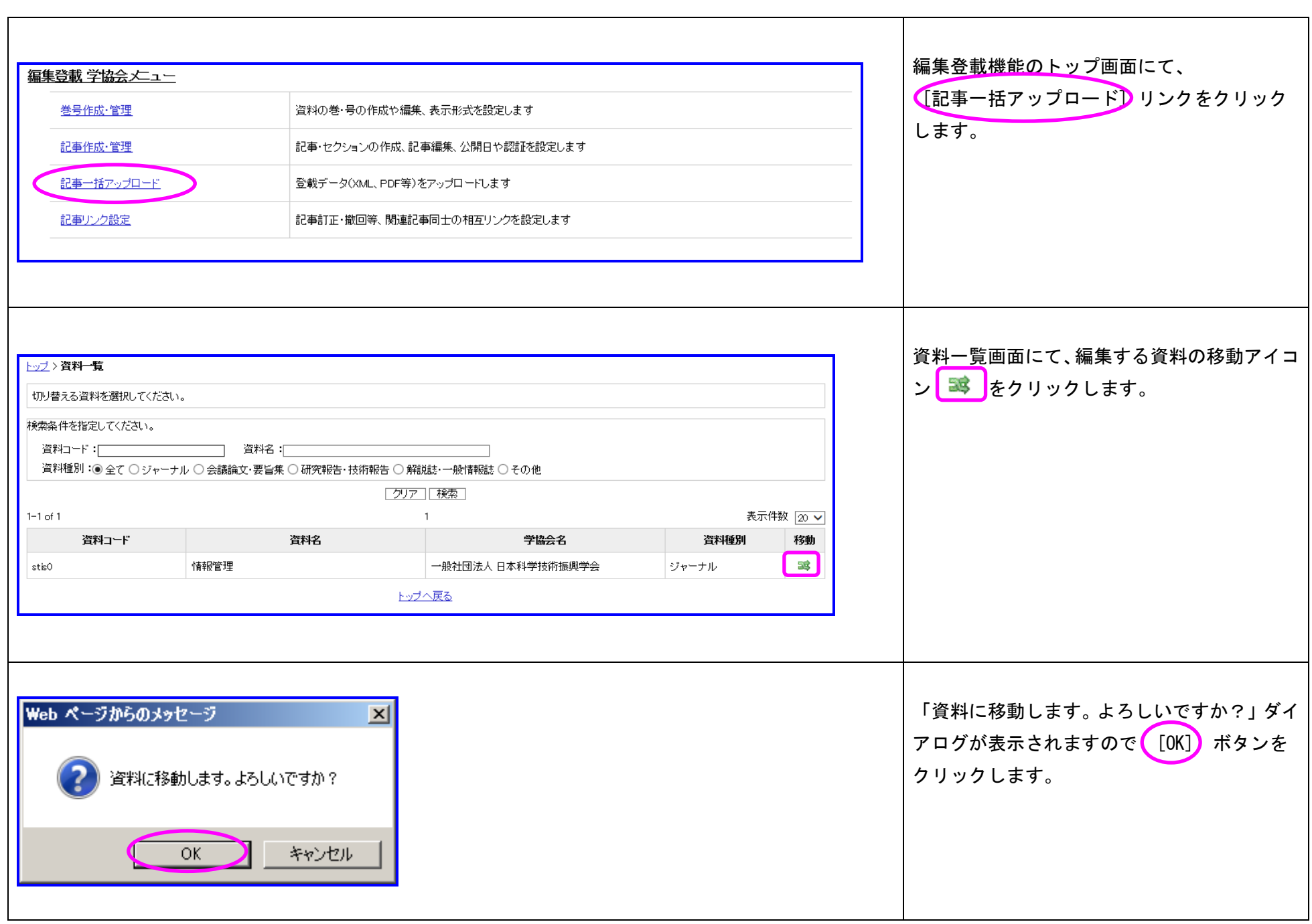

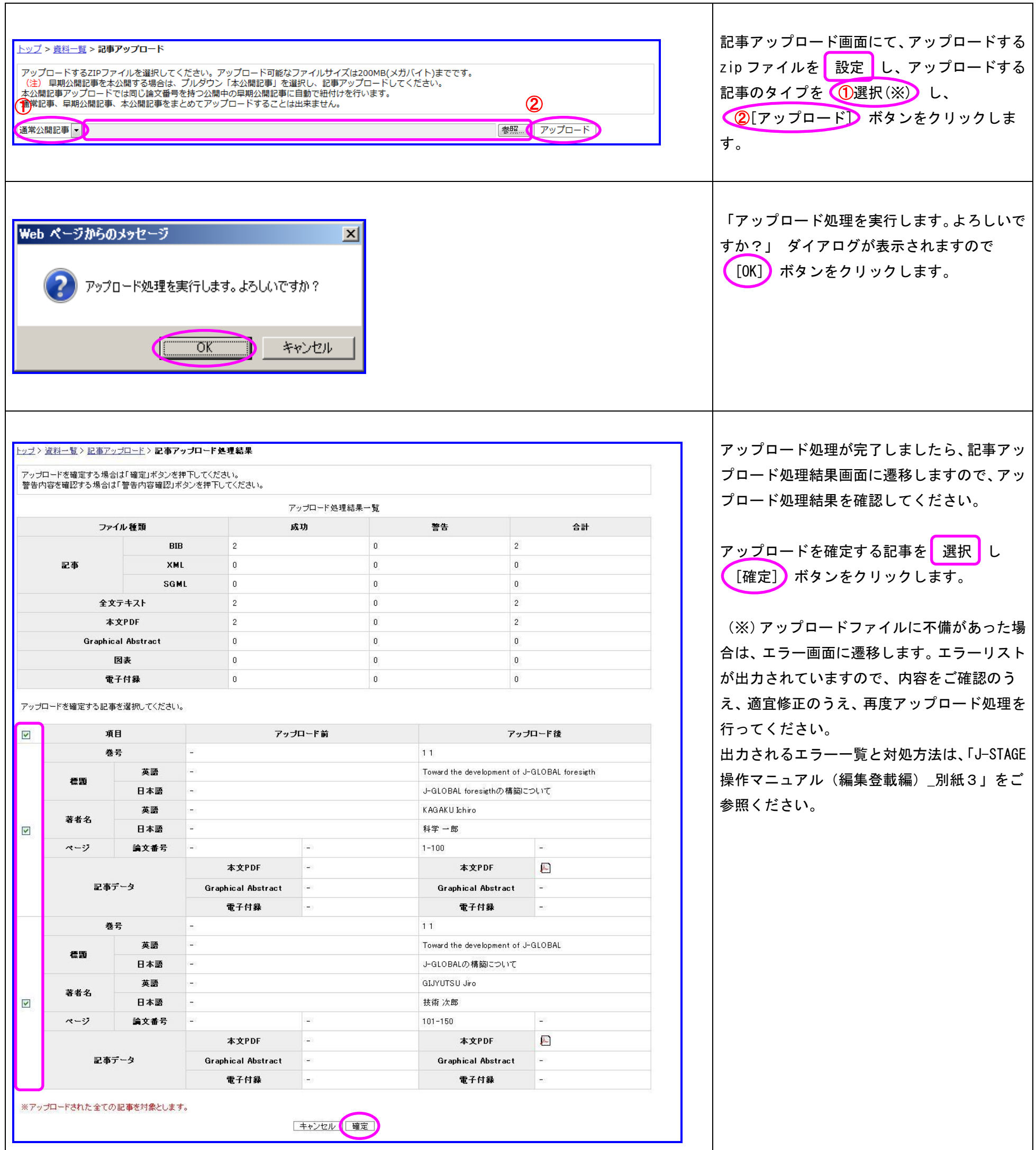

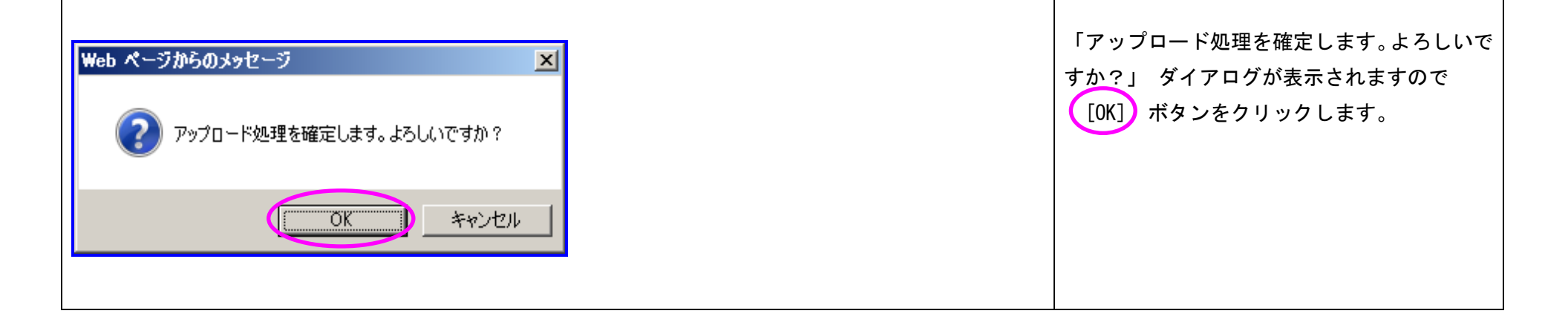

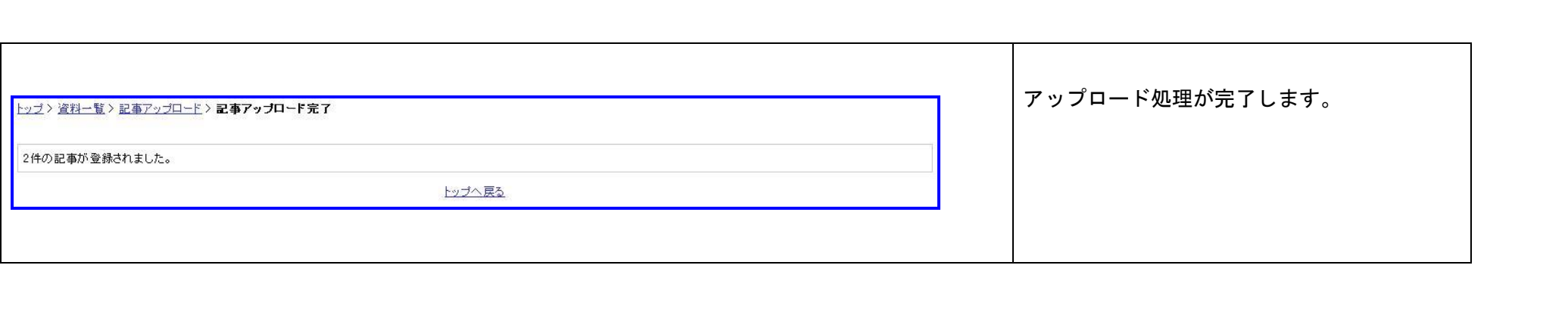

## <span id="page-6-0"></span>3. ファイルアップロード

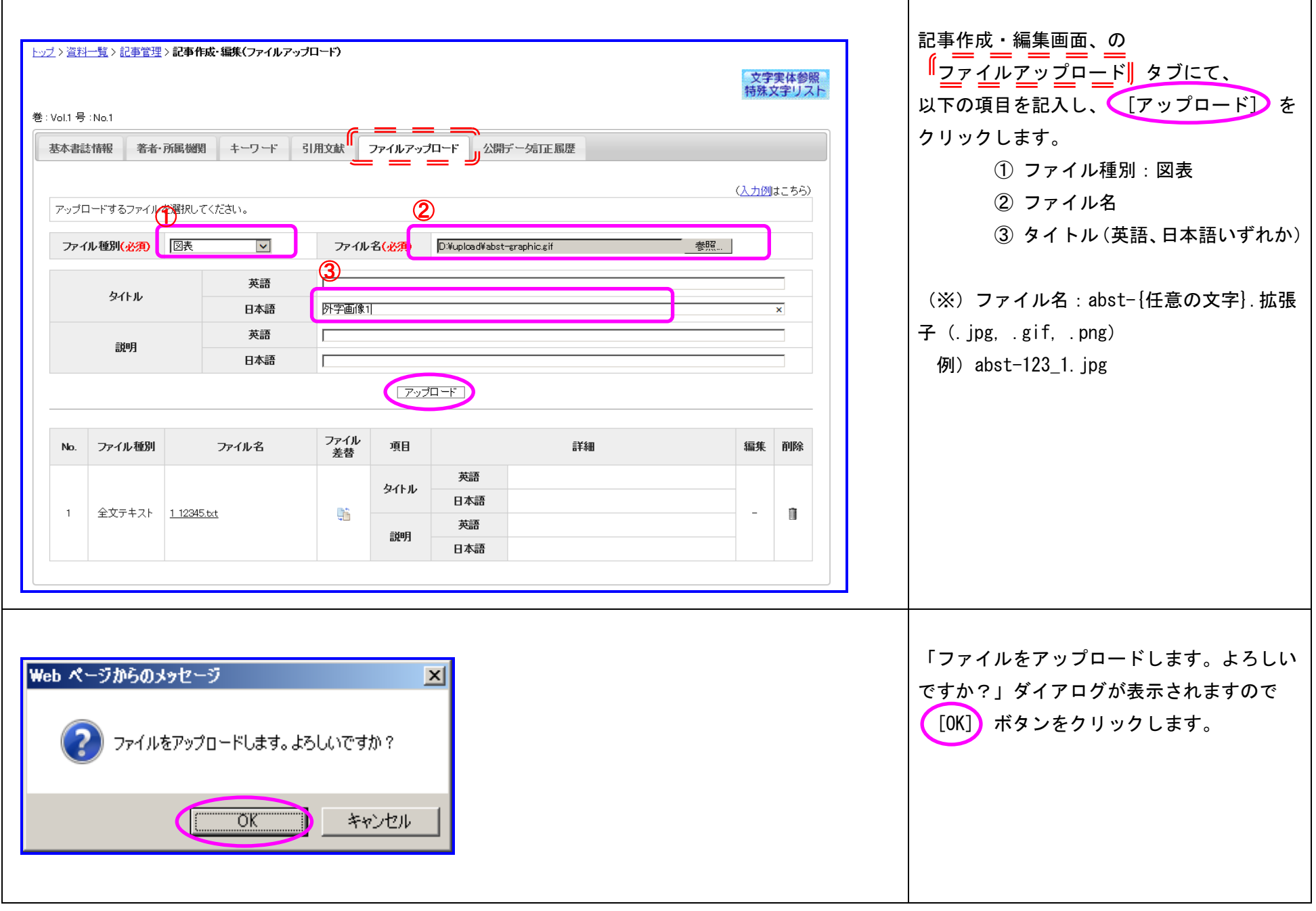

外字画像ファイルをアップロード、差替する操作を説明します。

## (1) ファイルのアップロード

 $\Gamma$ 

(2) ファイルの差替

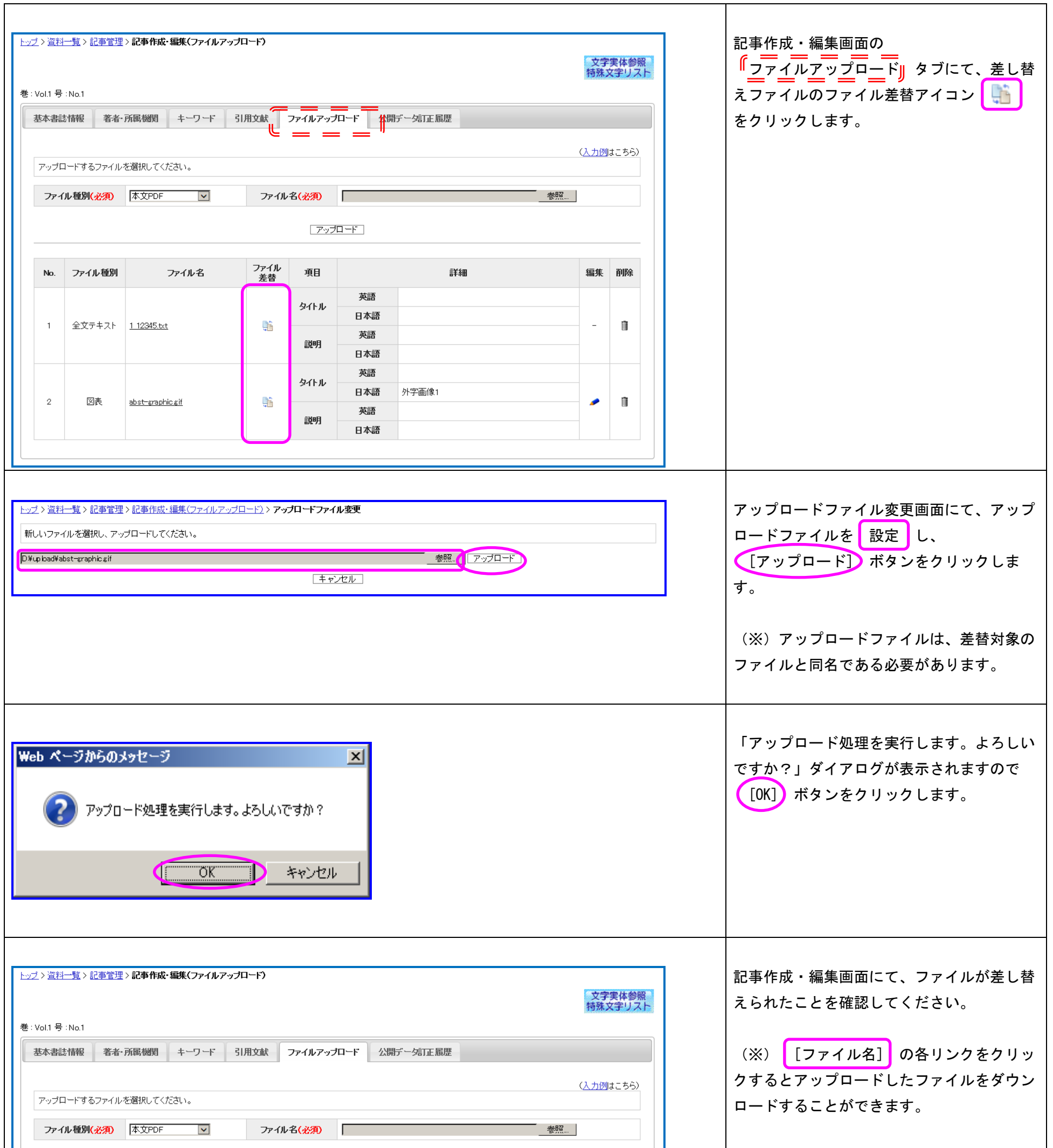

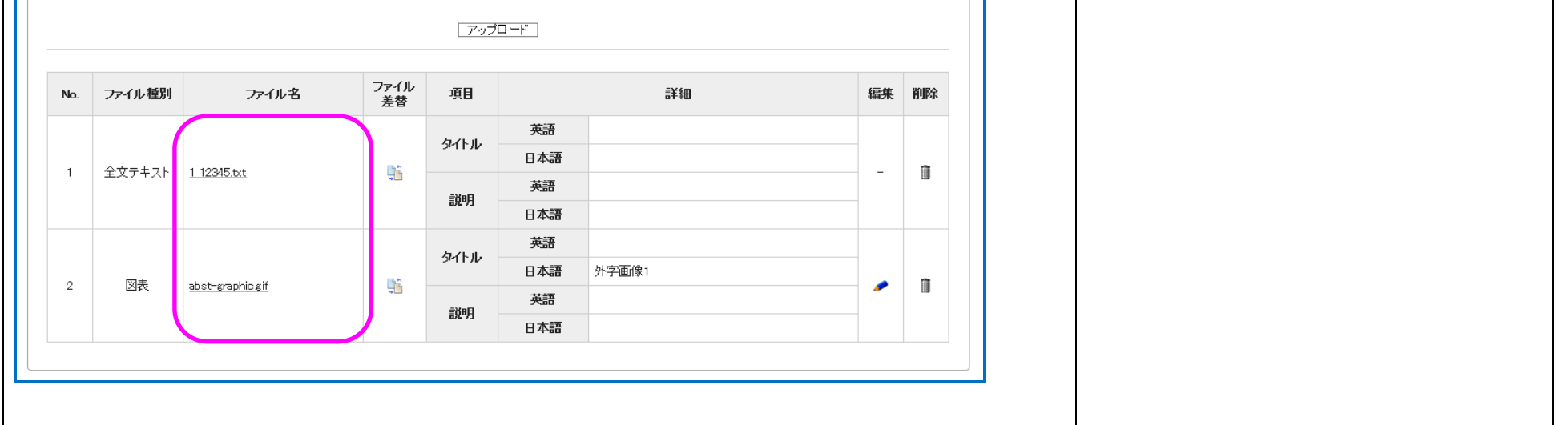

## <span id="page-8-0"></span>4. プレビュー

外字画像ファイルが正しく表示されているかは、書誌事項プレビュー画面にて確認できます。 (※)書誌事項プレビュー画面の詳細内容については「J-STAGE 操作マニュアル 編集登載編」をご参照ください。